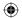

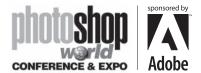

With RICHARD HARRINGTON

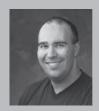

# Richard Harrington President, RHED Pixel

Richard Harrington is a certified Project Management Professional, Adobe Certified Expert in Photoshop and After Effects, and Apple-certified instructor in Final Cut Pro. Additionally, he has completed Avid's Master Editor Workshop and the Avid Certified Instructor Program. His visual communications consultancy, RHED Pixel, creates motion graphics and produces video and multimedia projects. He is a faculty member at The Art Institute of Washington and American University, a popular speaker at conferences,

and an instructor for Future Media Concepts. He is the author of *Photoshop CS for Nonlinear Editors* and as well as a moderator Creative Cow's Photoshop Forum. Richard is an accomplished video producer, having been named to AV Multimedia Producer's List of Top Producers for 2004 and winning a Cine Golden Eagle Award.

#### Why DVD?

Simply put, a DVD is just the next generation of optical disc technology. It's really no different than a CD in that it is capable of holding data and playing that data back on several specialized devices. The purpose of DVD was to create one format that would be capable of supporting entertainment, computers, and business needs.

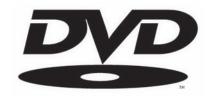

In 2003, only six years after the format's introduction, there were over 250 million DVD playback devices worldwide. It is the widest adopted format and has permeated home entertainment systems, computers, and gaming consoles. It is the most successful consumer electronic product of all time and if you aren't using it yet, you soon will be.

The major benefits for artists and photographers include:

- Easy to leave behind or mail
- · No need to retrieve
- Work cannot be extracted in a high-resolution format
- · Can add audio commentary or music
- Can include a variety of work samples on one disc including web-enabled content

#### What is a DVD?

Originally, it was proposed that DVD stood for Digital Video Disc. This was later adapted to Digital Versatile Disc, because of the wide uses for the format. Officially though, DVD stands for nothing as the DVD Forum (the governing body for the format) has never agreed on a meaning.

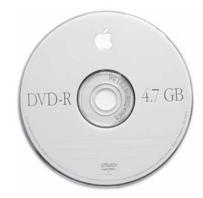

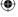

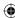

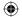

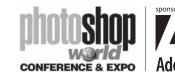

With RICHARD HARRINGTON

#### **How Big are DVDs?**

Physically, a DVD is the same size as a CD-ROM. If you are used to using CD-ROMs, you know they hold between 650 – 700 megabytes. This is certainly a large amount of material for many purposes, but a DVD can hold significantly more.

#### **Common Formats - What they really hold**

| DVD-R or DVD-RW (Single Sided/Single Layer) | 4.37 gig |
|---------------------------------------------|----------|
| DVD-R or DVD-RW (Dual Sided/Single Layer)   | 8.75 gig |
| DVD+R or DVD+RW (Single Sided/Single Layer) | 4.37 gig |
| DVD+R or DVD+RW (Dual Sided/Single Laver)   | 8.75 aic |

#### How long do DVDs last?

The truth is no one really knows for sure. The good news is that DVDs are read by a laser, this means that they should not wear down from use. Since there is no friction or moving parts, the discs should hold up for a long time.

"Burned" DVD's (those made on a computer) are estimated to last between 20 to 250 years. The variable factor here is the quality of the disc and the dye used to hold the data. If you are being cheap, keep in mind that poor quality discs may go bad significantly faster. But in general, it is more likely that DVD's will become obsolete before they become unreadable. For more information, be sure to check out the incredible DVD FAQ (http://www.dvddemystified.com/dvdfaq.html).

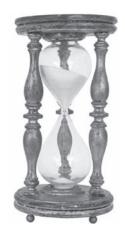

#### What about DVD+R or DVD+RW?

Personally, I avoid the +R and +RW formats? Why you ask? Simply put they are not recognized or endorsed by the DVD Forum. The bottom line is that a bunch of computer manufacturers were upset that Pioneer held certain patents, so they went there own way and made a competing technology. This is why you won't find any DVD logos on these drives or media. My advice: stay away.

622

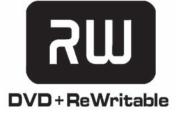

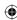

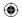

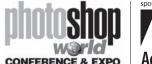

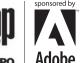

With RICHARD HARRINGTON

#### Creating a DVD Slideshow

DVD slideshows are also a mainstay of DVDs because they take up very little space on the disc. This is an excellent way to showcase a large print portfolio and make it easy for the viewer to navigate.

But making slideshows isn't as easy as you might think. Sure, the authoring side is pretty straightforward, most DVD authoring applications support drag-anddropping folders of images. But, if those images aren't sized right, you'll have problems: strange cropping, bad aliasing, and softening. Sounds like you've got a lot of work ahead of you... or not.

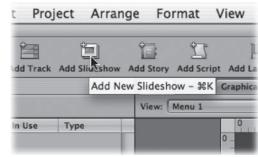

#### The Power of Automation

By harnessing the several of Photoshop's automation features, as well as Photoshop CS's support for non-square pixels, building a slide show will be easier than making a pot of coffee. There are several steps, but when we're done you will have an action and a droplet that can be used for every job.

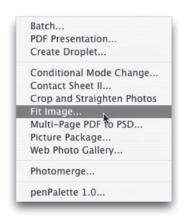

To get started, you will need a folder of images. They should be bigger than television resolution.

- 1. Open up your first image (this will serve as the basis for the others).
- 2. Call up your Actions Palette by choosing Window>Actions.
- 3. Create a new set to hold your action and name it DVD.
- 4. Make sure the image window is selected for the picture you want to process.
- 5. Click the **Create new action** button, name it DVD Slideshow, and press Record.

We are now going to force fit the images, but instead of cropping, we will preserve the entire image. This will

leave a color around the top or bottom of the images.

- 6. Click on the background swatch and pick a color for the border (usually black).
- 7. Choose File>Automate>Fit Image. This allows you to set a 'not to exceed' size. Choose a size from the chart below (depending on your purpose)

| Format   | 4 X 3 Aspect Ratio (Square Pixels) | 16 X 9 Aspect Ratio (Square Pixels) |
|----------|------------------------------------|-------------------------------------|
| NTSC DVD | 720 X 534                          | 853 X 480                           |
| PAL DVD  | 768 X 576                          | 1024 X 576                          |

For this case, enter 720X534 if working in NTSC space and Click OK.

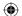

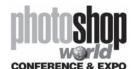

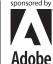

With RICHARD HARRINGTON

8. Choose Image>Canvas Size and enter 720X534 (or whichever size you used in the step above).

We are now going to force the image into non-square pixels (those used by Digital Video devices). (If you are working with iDVD please skip ahead to Step 12)

- 9. Choose Image>Image Size and set the image to 720X480 pixels (if working in NTSC) or 720X576 pixels (if working in PAL). Be sure the **Constrain Proportions Box** is unchecked.
- 10. We now need to properly format the image's pixel aspect ratio (Image>Pixel Aspect Ratio>...). This will change the pixel shape and allow the image to display properly on a television.
  - a. Choose D1/DV NTSC (0.9)

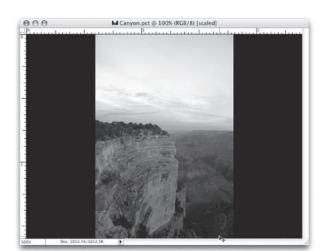

- for a standard 4:3 screen
- b. Choose D1/DV NTSC Widescreen (1.2) for a 16:9 screen
- c. Choose D1/DV PAL (1.066) for a standard 4:3 screen
- d. Choose D1/DV PAL Widescreen (1.42) for a 16:9 screen
- 11. The Image should now be sized properly, if so close the image and click Save.
- 12. Press **Stop** on the Actions Palette.

We're going to make the action a drag-and-drop command.

- 13. Choose File>Automate>Create Droplet.
  - a. Click the Choose button and specify a destination to hold the droplet.
  - b. Choose the Set and Action that you need.
  - c. Check the Include All Subfolders command and the two Suppress options
- 14. Click **OK** to Save the Droplet.

You are now ready to go. It is a good idea to put all of your images into one folder for processing. You should also duplicate the folder so you have an original copy if needed.

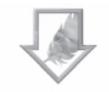

DVD Slideshow

624

15. Drag the folder on top of the droplet and let it rip. Drink some coffee, check your email, or just sit back and relax because Photoshop is now on autopilot. If you are processing JPEGS, it will ask you to recompress each time you save. This is BAD! Convert your JPEGS to PICTs or TARGAs before making the slideshow.

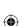

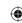

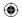

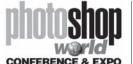

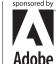

With RICHARD HARRINGTON

#### Safe title area

If you put a computer screen next to a television screen, one distinction should stand out. Computer monitors have black borders around the viewable areas, while televisions provide edge-to-edge viewing. On any given television set, up to 10% of the viewable signal is lost because the tube is recessed into a case. This viewable area is called the action safe area.

We must move all text elements in an additional 10% (or 20% from the edge.) By placing text within the safe title area, we ensure that it is readable. Like Adobe After Effects, Photoshop CS does have a safe title area overlay. Photoshop CS adds guides when a

video template is chosen. If you are using an older version of Photoshop, it may be necessary to manually create safe title area markers.

Several alternatives to creating a safe title area are available. Here is one method using Photoshop's built-in features: create an action for this item so that you can recall it for later use. There are several steps involved, so if you have a good template, use that. I present this so that if you are ever in a jam, you can build your own safe area overlay document.

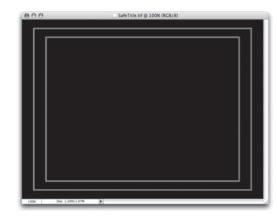

We are going to build a safe title document for a DVD, which is equivalent to a size of 720X534 square pixels.

- **Step 1:** Create a new document sized 720 X 534. Set the document to RGB mode.
- **Step 2:** Choose Select All by pressing Cmd+A (Ctrl+A). Then, choose Edit>Fill and fill with black
- **Step 3:** Create a new (empty) layer, and then name it Safe Area Overlay. You should still have an active selection.
- **Step 4:** Scale the active selection to 90% by choosing Select>Transform Selection, and then typing in 90% in the **Options** bar for width and height. Press Return (Enter).
- **Step 5:** Load a red swatch as the foreground color. Then choose Edit>Stroke and specify four pixels centered. This is the action safe area.
- **Step 6:** Choose Select All by pressing Cmd+A (Ctrl+A), and scale the active selection to 80% by choosing Select>Transform Selection.
- **Step 7:** Type in 80% in the Options bar for width and height. Press Return (Enter).
- **Step 8:** Choose Edit>Stroke and specify four pixels centered. This is the Safe Title Area.
- **Step 9:** Lock the Safe Area Overlay layer by clicking on the **Lock** icon in the layer's palette.
- Step 10: Save your work.

You can now drag your images into this document to size them for the screen using the Free Transform command. Be sure to hold down the Shift key to constrain the transformations.

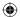

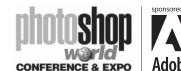

With RICHARD HARRINGTON

## Why does the Picture Flicker?

Video is a low-resolution medium. Plus, television sets are interlaced, which is a leftover problem from when television was invented. It took 60 frames per second to get rid of flicker and get the smoothest motion on some of the first television sets. The problem was that the broadcast signal couldn't hold that

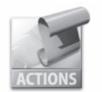

Defliickerator 4.atn

much information without significant softening. So a compromise was struck where interlacing was decided upon by the first National Television Standards Committee in 1940. By showing half an image 60 times per second, both goals could be met. The electron beam would scan across the tube, painting every other line. It would then return to the top and paint the remaining lines. These alternating lines are often identified by field dominance, and are referred to as upper (or odd field first) or lower (or even field first). This solution solved the problem between bandwidth, flicker, and smooth motion.

It's important to note that only analog televisions are interlaced. If your video is intended for traditional output, you need to keep this in mind. Very small details, such as lines thinner than three-pixels will frequently jitter. This is because the pixels are literally flickering off and on as the scanlines redraw. Visit www.adobeevangelists.com for a very elegant (and free!) solution called the Deflickerator (it's in the Encore DVD section: http:// www.adobeevangelists.com/deflickerator.zip).

#### **Broadcast-Safe Color Concerns**

Whenever you adjust an image, you have to be concerned about modifying its colors to the point where they are no longer "broadcast safe." Even if you have a video frame grab that was legal, any of the previous image adjustments could push its white levels too high or blacks too low.

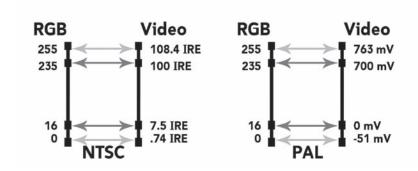

The key is to adjust the output levels to pull things into the 16-235 broadcast safe range. In doing so, however, you don't want to overdo it, so you must monitor the adjustment. Add a Levels adjustment or an adjustment layer and set the output levels to 16 and 235. The colors are now in the safe range. You can leave the adjustment layer floating and modify it at any time within Photoshop.

notes

626

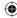

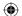

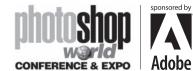

With RICHARD HARRINGTON

#### Want to keep in touch?

The Creative Cow website (http://www.creativecow.net) offers several free forums and tutorials. With a distinct slant towards video professionals, the Photoshop/Illustrator forum offers a great place to look for ideas or troubleshooting advice.

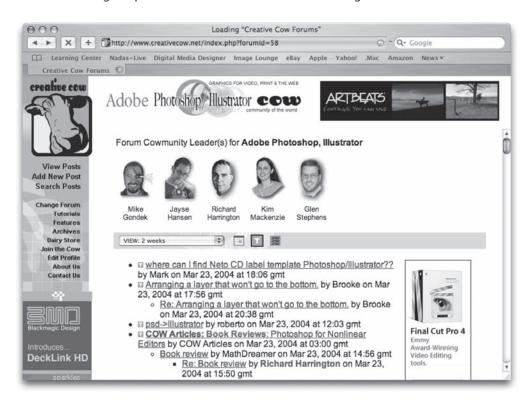

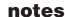

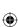

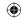

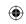

# sponsored by Market State State Stat

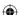

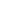